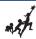

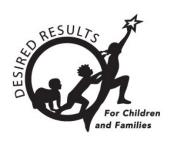

# **Instructions: DRDP Online Child Upload**

Version 1.00 10/29/2018

## **Table of Contents**

| Introduction                      | 2 |
|-----------------------------------|---|
| Upload Roles                      | 2 |
| ·<br>Upload Template              |   |
| Entering Data into the Template   |   |
| Uploading to DRDP Online          |   |
| Upload Errors                     |   |
| Helpful Resources for DRDP Online | 6 |

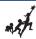

## Introduction

The purpose of this document is to provide instruction for uploading child data.

### **Upload Roles**

Users with the agency and site administrator role may upload, review, and import child information.

# **Upload Template**

The Upload Records for Enrollment template is found at <a href="https://www.desiredresults.us/drdp-online">https://www.desiredresults.us/drdp-online</a> under the Content Import File Templates to Upload section.

## **DRDP** Online

#### **DRDP Online User Login**

The California Department of Education Early Education and Support Division is pleased to announce DRDP Online, the new online platform for the Desired Results Developmental Profile. This platform will be rolled out in August with updates and new features added weekly. As a result of input from the field, the new system was designed with flexibility to accommodate multiple program types.

All Marketine

The California Department of Education (CDE), in collaboration with the UC Berkeley BEAR Center and the WestEd Center for Child & Family Studies, announces DRDP Online designed to allow teachers, program administrators, and other designated staff to access DRDP instruments and conduct DRDP assessments online via the Internet. DRDP Online stores the data entered by teachers in a secure database and automatically produces a variety of assessment reports, both for individual children and for groups of children.

#### **Browse by Topic:**

- Getting Started for Teachers and Administrators-Tips and Tutorials
- · DRDP Online User Login
- · Standard Rating Period Date Ranges 2018-19
- · Using DRDP Online to Record Assessment Data
- Training
- DRDP (2015) Measures and Views
- Content Import File Template
- DRDP Online Reports and Guidance
- · How to Register for DRDP Online
- · Setting Up Your DRDP Online Account
- · Fee Structure

The upload templates are organized by age level and view. To download a template, select the blue Upload Template text.

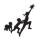

| Age Level              | Comprehensive<br>View (CV) | Fundamental<br>View (FV) | Essential<br>View (EV) | Snapshot           | School-Age<br>Complete<br>View | School-Age<br>Simplified<br>View |
|------------------------|----------------------------|--------------------------|------------------------|--------------------|--------------------------------|----------------------------------|
| Infant/Toddler<br>(IT) | Upload Template            |                          | Upload<br>Template     |                    |                                |                                  |
| Preschool (PS)         | Upload Template            | Upload<br>Template       | Upload<br>Template     |                    |                                |                                  |
| Kindergarten (K)       | Upload Template            | Upload<br>Template       | Upload<br>Template     | Upload<br>Template |                                |                                  |
| School Age (SA)        |                            |                          |                        |                    | Upload<br>Template             | Upload<br>Template               |

Templates will be downloaded as a Microsoft Excel file. Once downloaded, an upload template may be used to upload new child data into the system or to upload demographic data for existing child records.

**Note**: Uploading new child records and updating existing child records must be performed as separate uploads. One template should be saved with new children and a separate template saved with existing child updates.

## **Entering Data into the Template**

Once the chosen template has been downloaded, the info tab will provide descriptions of each field and their required format.

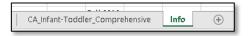

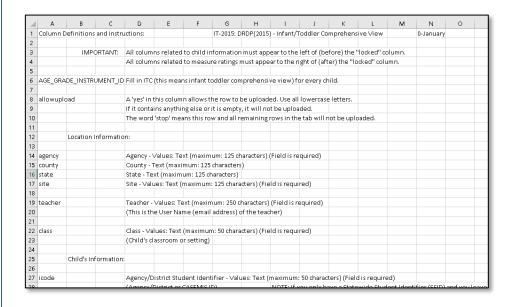

Once you've completed all the required fields, save the file to your computer.

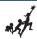

# **Uploading to DRDP Online**

1. After logging into your DRDP Online account (see the Getting Started documents for instructions), select **Upload Center** from the left navigation bar.

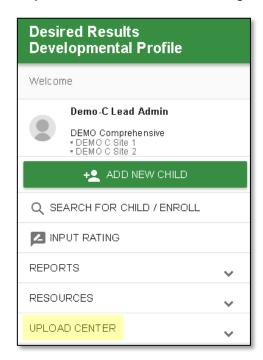

2. Choose Child Data from the drop-down menu.

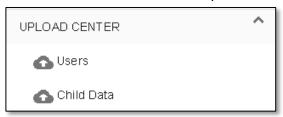

3. Drag your saved file to the *Drag and Drop your file here* area or choose **Browse File** to select your file.

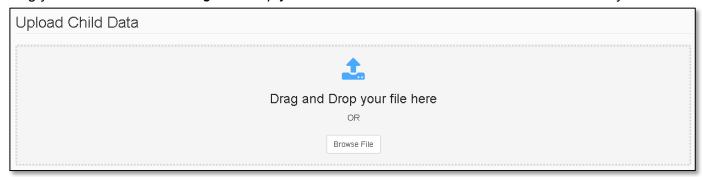

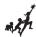

4. Select Upload.

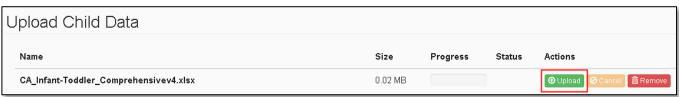

5. A preview of the file's contents will appear below the header.

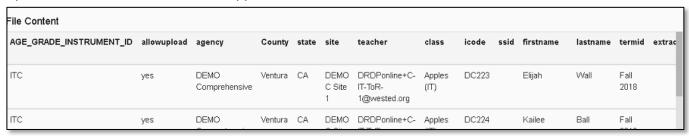

6. Select **Check File** to review the upload for errors.

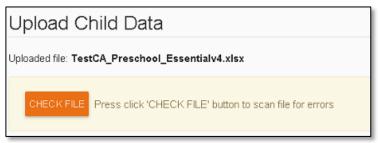

7. If no errors are found, select **Submit** to import the child records into the system.

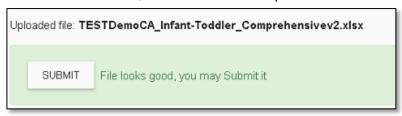

8. You should receive a success message once the file is imported into the system. Select **OK** to close it and return to the upload page.

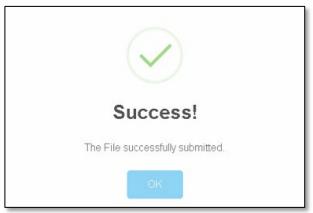

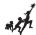

## **Upload Errors**

1. If during step 6 above, you receive an error, the column and row will contain **Error** text.

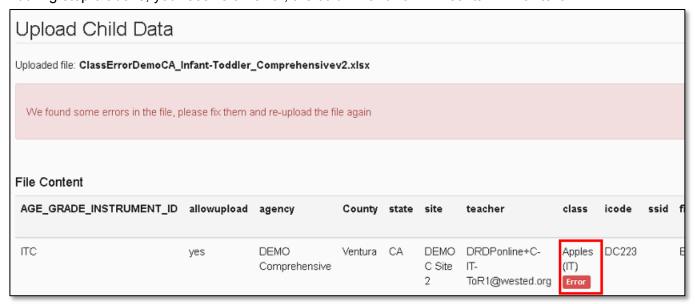

2. For any of the fields highlighted, review the info tab of the template spreadsheet to confirm the proper formatting to be included in that field. Once you've updated each of the errored values and resaved your file, select the **Upload New File** button to return to the upload page.

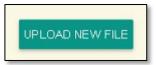

3. Drag your updated file to the *Drag and Drop your file here* area or choose **Browse File** to select your file and repeat the upload steps with the corrected file.

# **Helpful Resources for DRDP Online**

To access additional resources and instructions for DRDP Online, visit the <u>DRDP Online</u> section of the Desired Results website. You can also register for DRDP Online webinars from the <u>Training</u> section of the Desired Results website: <a href="http://www.desiredresults.us">http://www.desiredresults.us</a>